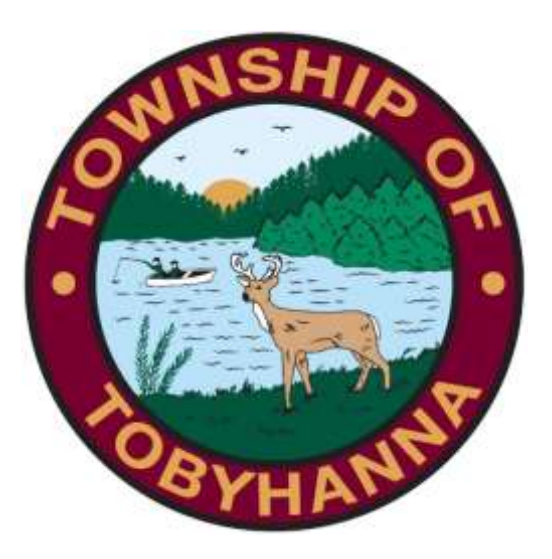

## Tobyhanna Township

Connect to the GoToMeeting App Using an Android Device

Step 1: Locate and click on your Galaxy Store App.

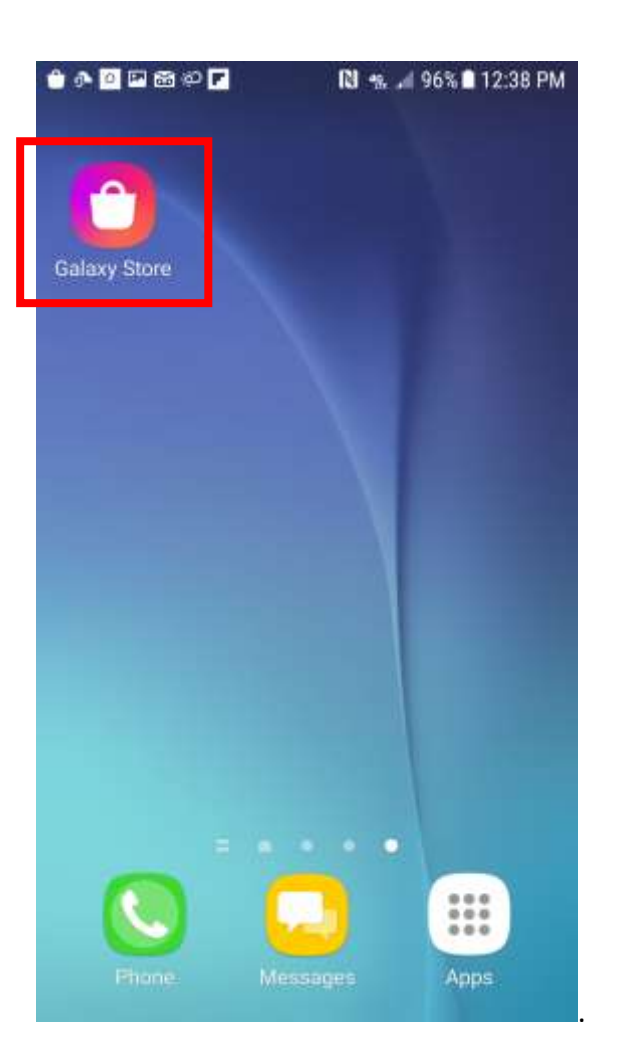

Step 2: Your screen should look something like this. Click on the magnifying glass in the upper right corner.

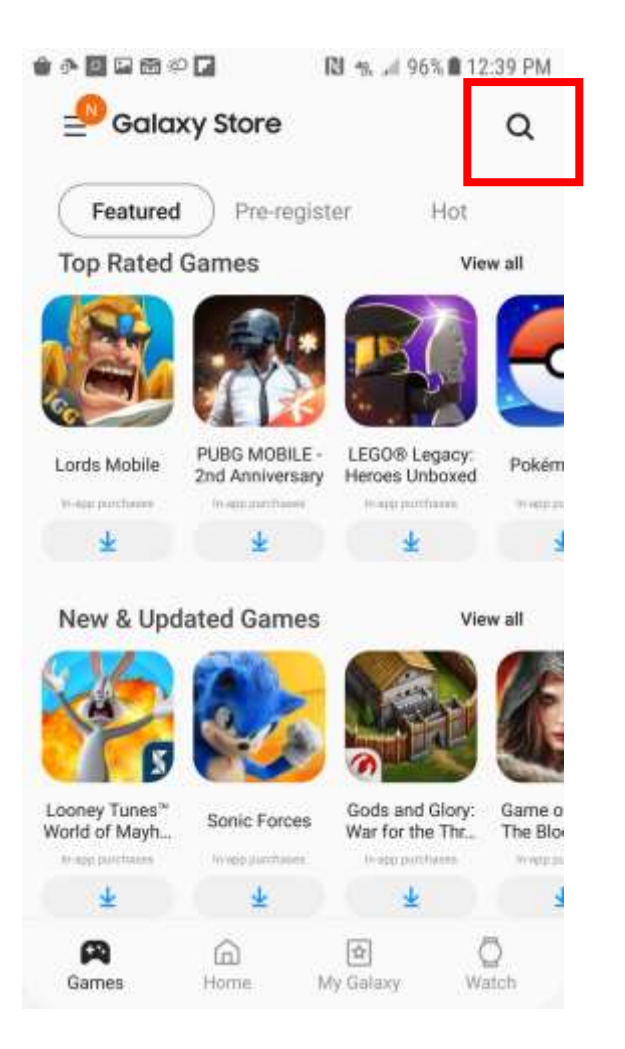

Step 3: Type "Go To Meeting" and press the magnifying glass on the keyboard.

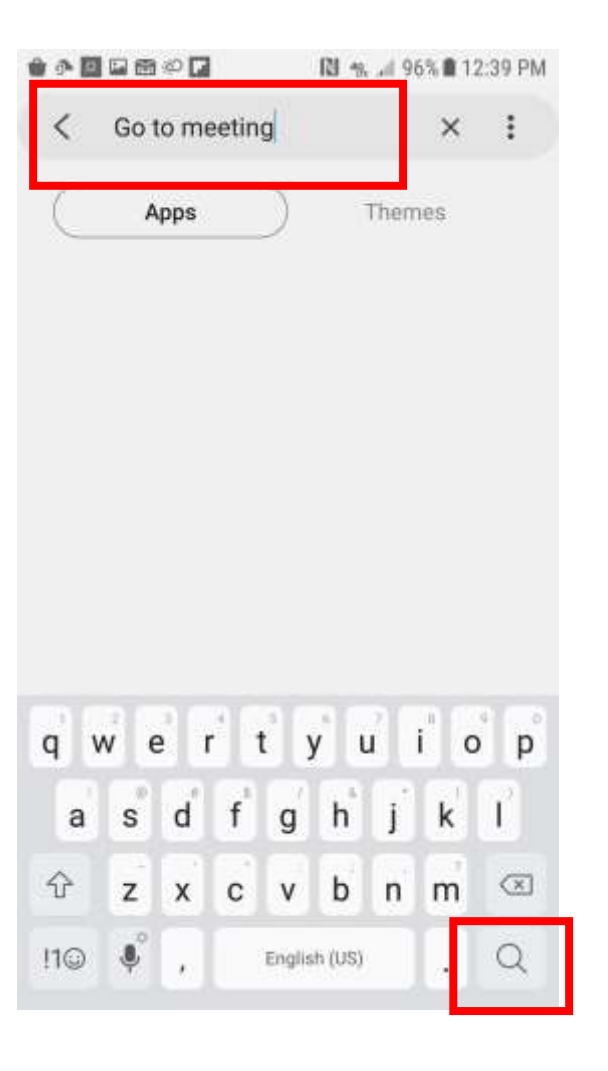

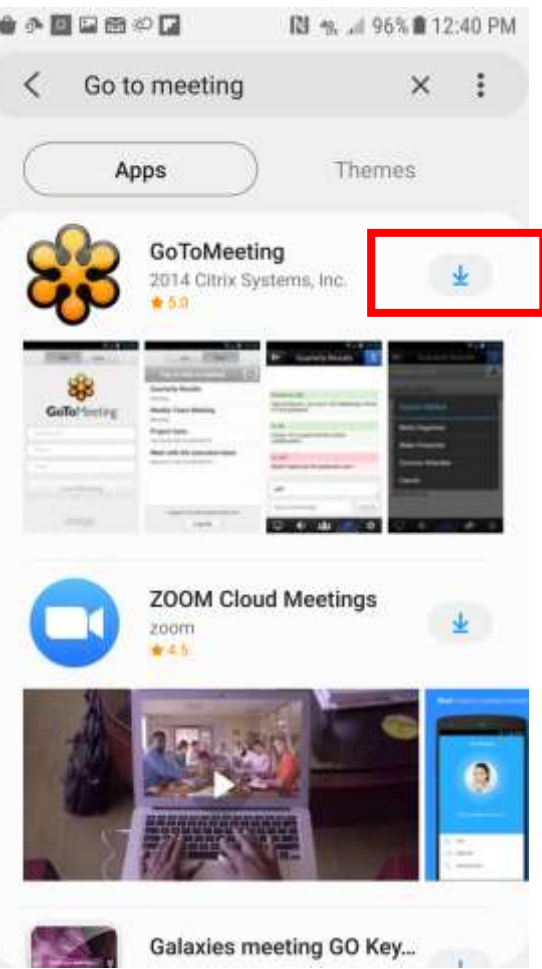

Step 4: This is the app. Tap the download arrow. Step 5: You'll be prompted to give permissions.

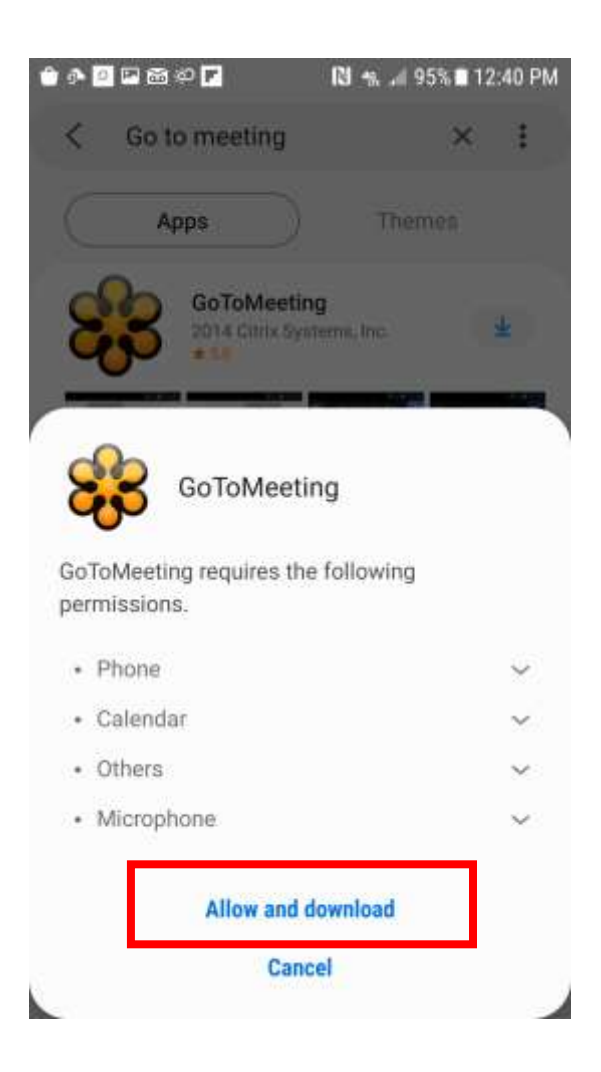

Step 6: The app will automatically be put into your "Apps." Step 7: Open the app.

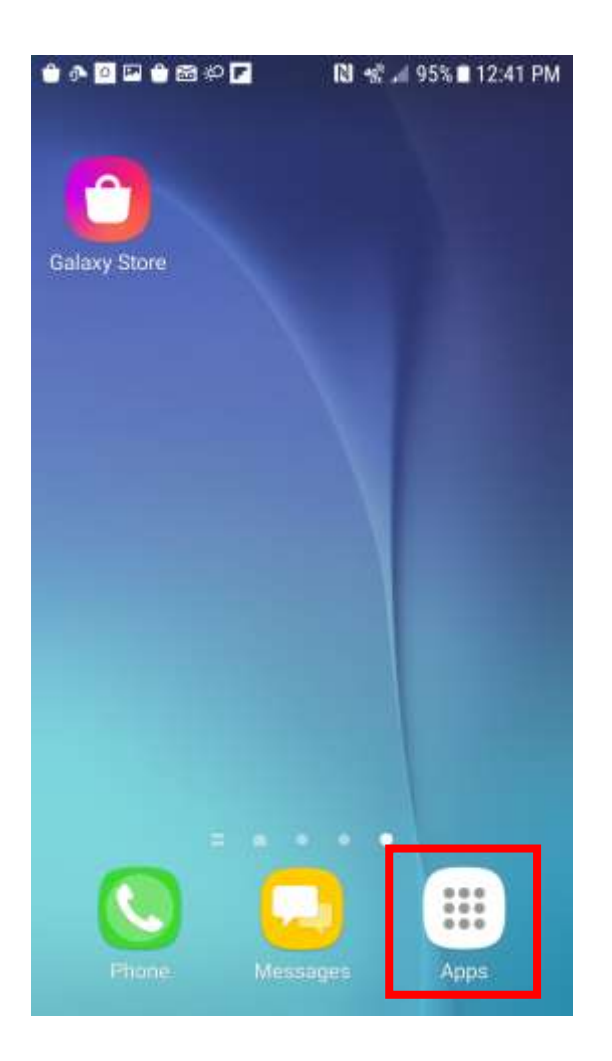

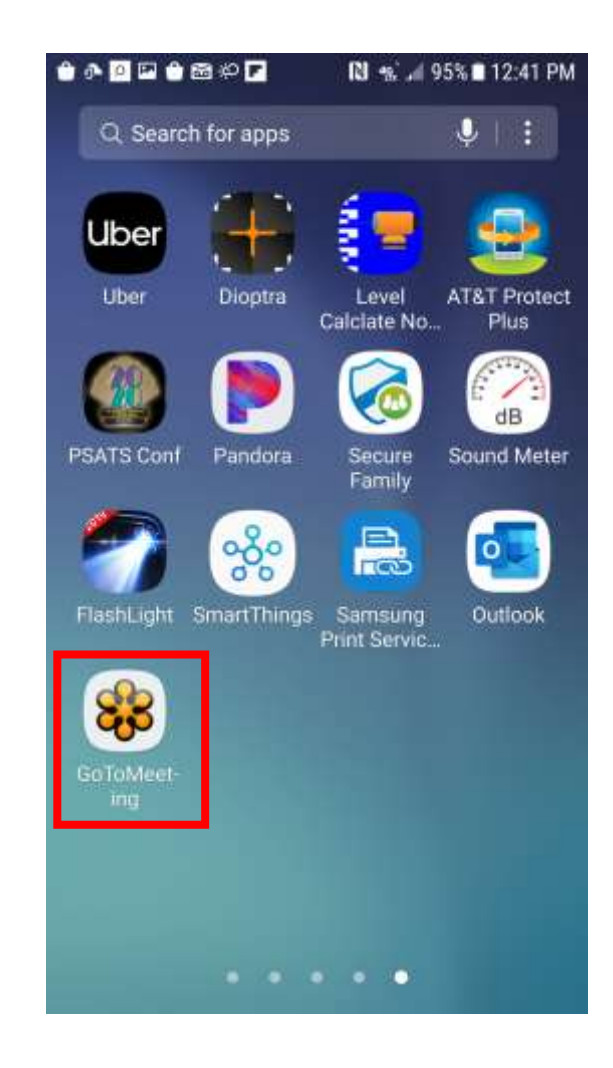

Step 8: Press the three buttons in the upper right corner. Step 9: Click "Settings."

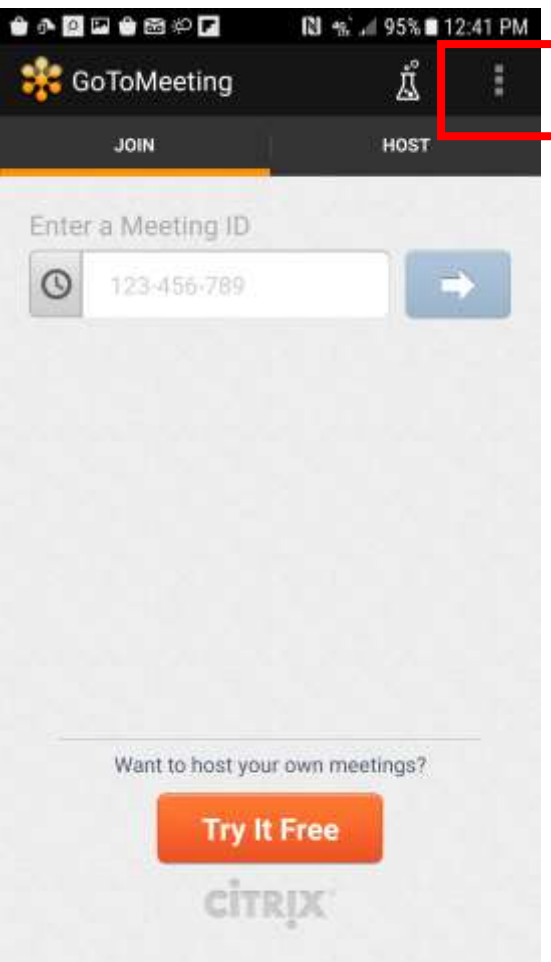

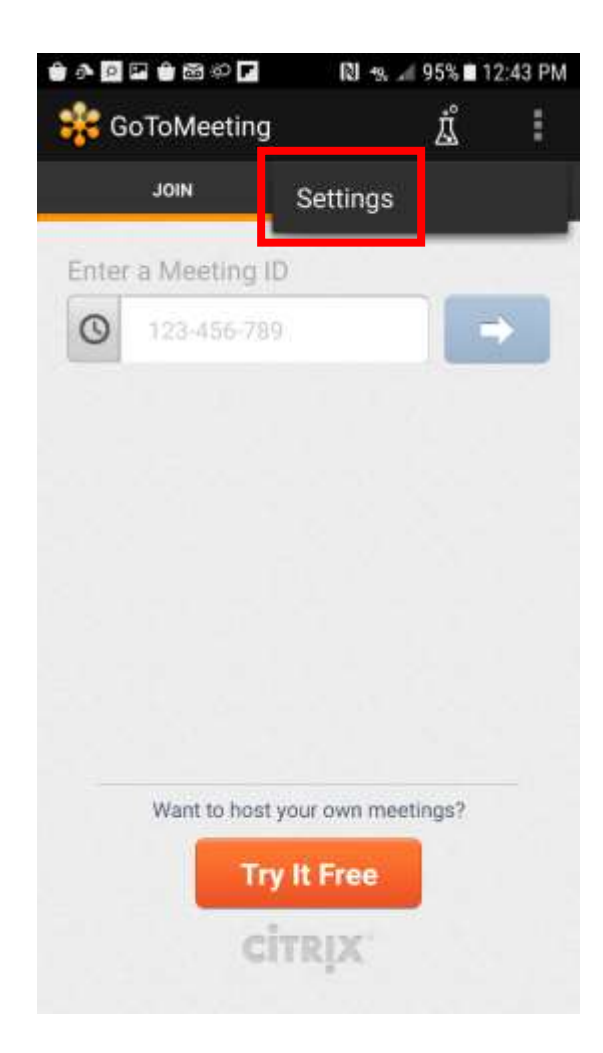

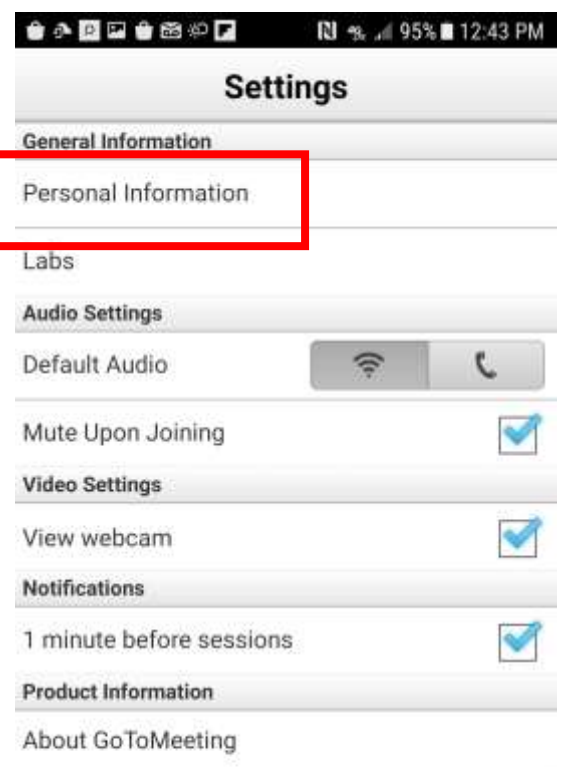

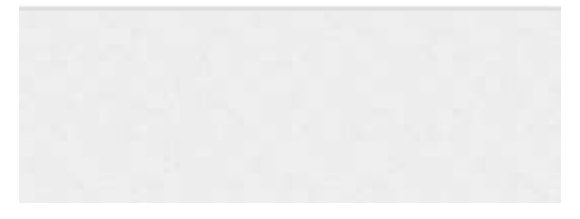

Step 10: Click "Personal Information." Step 11: Enter your name. We need your full first and last name if you want to make any public comment. Click "Save Personal Information."

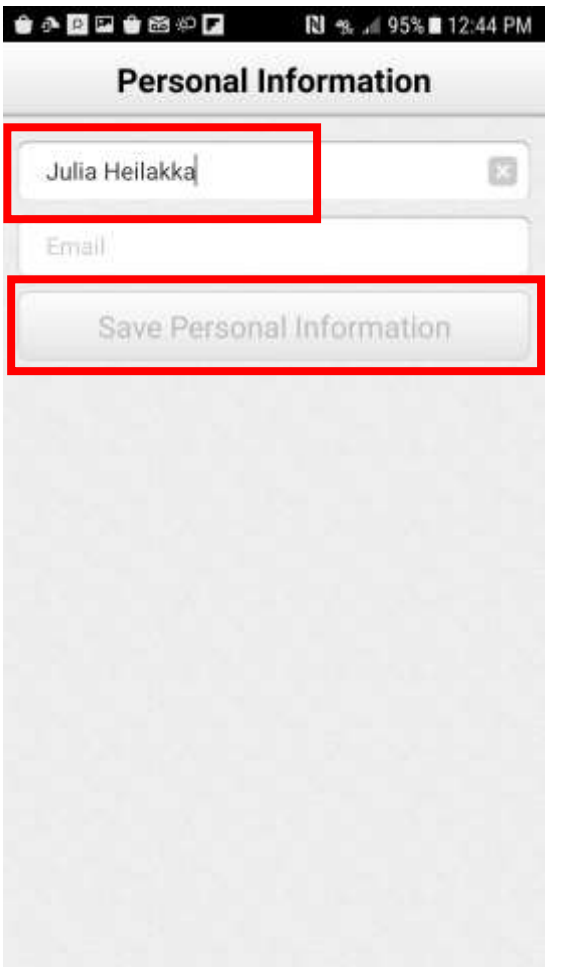

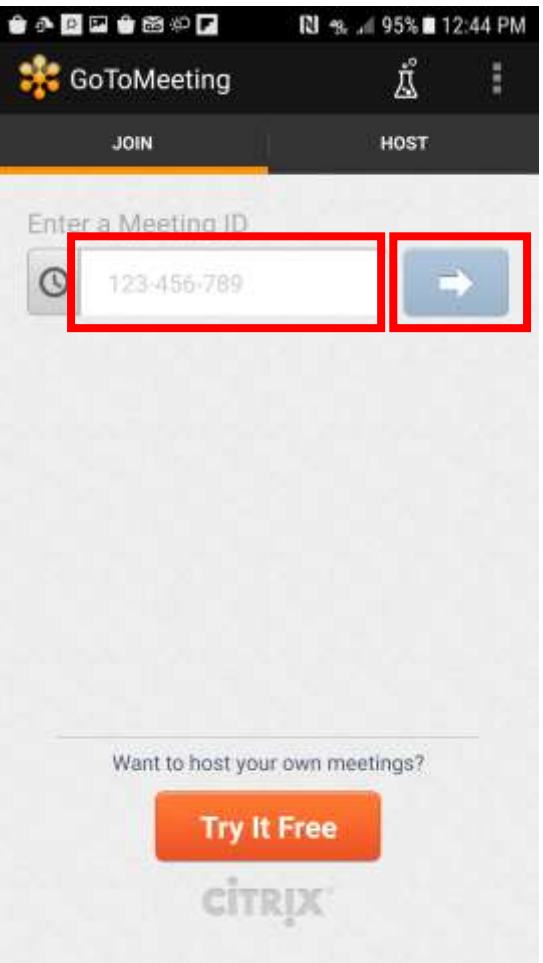

Step 12: Enter the meeting ID and press the arrow. You will start the meeting muted. Please be sure to stay muted unless you need to make public comment to reduce background noise.